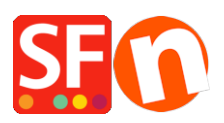

[Base de connaissances](https://shopfactory.deskpro.com/fr/kb) > [Paramètres de Paiement](https://shopfactory.deskpro.com/fr/kb/payment-settings) > [PAIEMENTS CB | Activer eWAY](https://shopfactory.deskpro.com/fr/kb/articles/using-eway-to-process-payments-in-my-shop)

## PAIEMENTS CB | Activer eWAY

Elenor A. - 2021-12-08 - [Paramètres de Paiement](https://shopfactory.deskpro.com/fr/kb/payment-settings)

## **1 - Comment générer votre clé API et votre mot de passe :**

Connectez-vous à votre compte MYeWAY et générez simplement une clé API et un mot de passe.

Cliquez sur MON COMPTE -> sélectionnez l'option "Clé API" (voir la capture d'écran cidessous) - Vous devrez copier et coller les informations d'identification dans le panneau d'administration de ShopFactory.

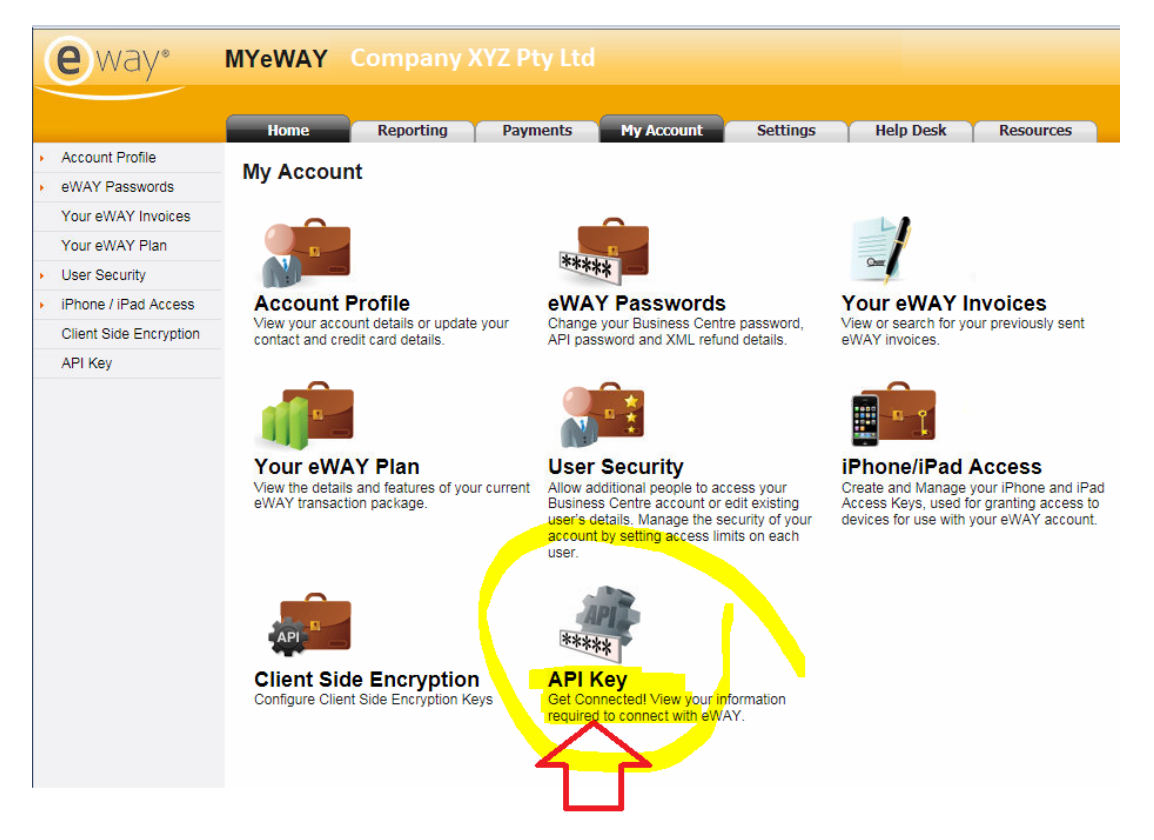

- Cliquez sur le bouton "Copier dans le presse-papiers" à côté du champ de la clé API.

Consultez ce lien qui aidera les utilisateurs à générer la clé API ou le mot de passe : https://go.eway.io/s/article/How-do-I-setup-my-Live-eWAY-API-Key-and-Password

Les marchands peuvent également appeler ou chatter avec le service d'assistance eWAY 24 heures sur 24, 7 jours sur 7, et ils seront heureux de répondre à toutes leurs questions.

2 - Comment ajouter votre clé API eWAY et votre mot de passe dans votre boutique ?

- Lancez votre boutique dans ShopFactory

- Cliquez sur le menu déroulant "Central" (Propriétés) -> Méthodes de paiement acceptées ->.

- La liste des passerelles de paiement s'affiche, activez le paiement que vous souhaitez en le cochant. Dans ce cas, cochez la case "eWAY".

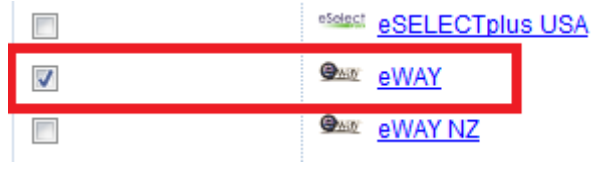

- Faites défiler la page vers le bas et cliquez sur SUIVANT pour afficher la section des paramètres eWAY.

- Saisissez les informations relatives à votre compte marchand eWAY (identifiant client, clé API et mot de passe API, devises prises en charge).

Remarque : si votre compte marchand est en mode test, vous devez mettre TEST devant votre identifiant client et votre clé API.

Par exemple,

Identifiant client : 91852270

CLÉ API :

Y9802CBUjhVZAKUV5RfK65quOvGiKKkN0Sv9qCwByBYY740rsEc8zFScyj6KIUhGr18nZo

Pour utiliser l'environnement de test, vous devez ajouter TEST devant l'identifiant du client, qui sera donc TEST91852270.

Et ajoutez également TEST devant votre clé API, de sorte que ce sera quelque chose comme ceci

TESTY9802CBUjhVZAKUV5RfK65quOvGiKKkN0Sv9qCwByBYY740rsEc8zFScyj6KIUhGr18nZo

- Cliquez dans le champ Clé API et appuyez sur CTRL+V (pour le coller - ou cliquez avec le bouton droit de la souris dans le champ et sélectionnez "Coller").

- Rendez-vous sur votre espace marchand eWAY pour récupérer le mot de passe API.

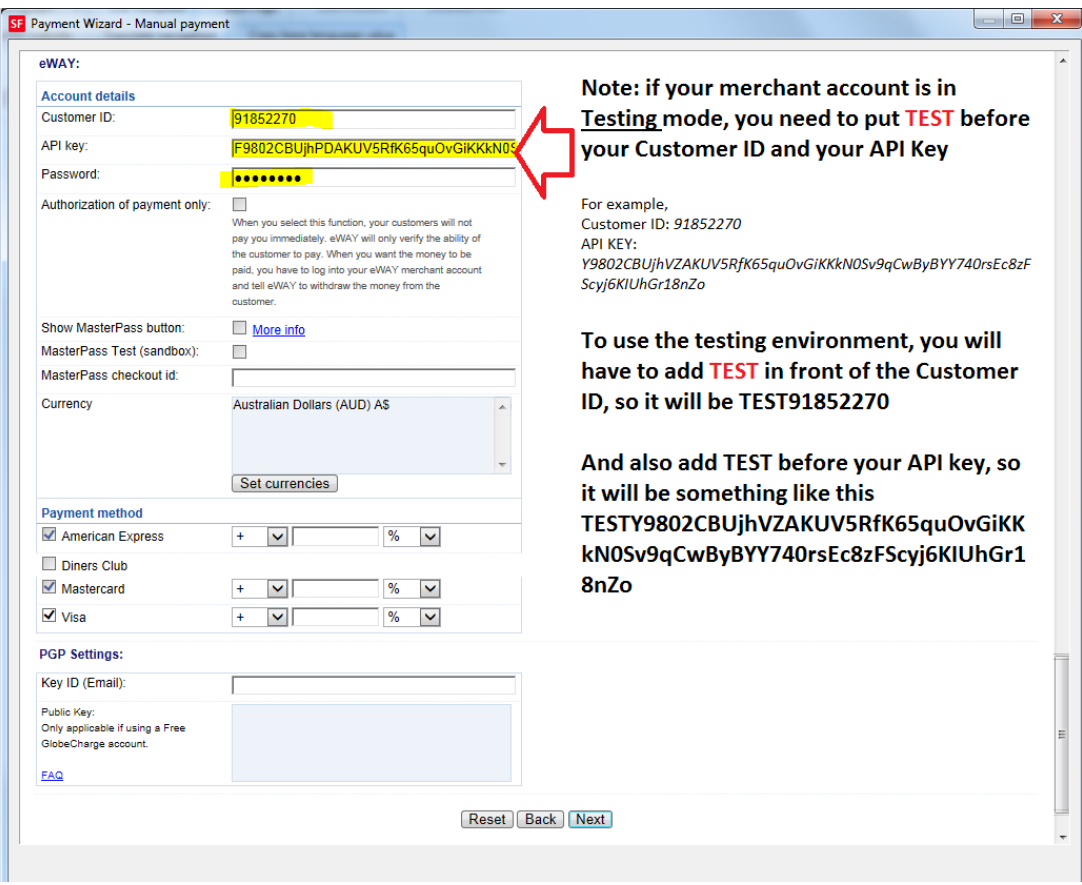

- Si vous n'avez pas encore de mot de passe API, cliquez sur le bouton "Générer un nouveau mot de passe", puis sur le bouton "Copier dans le presse-papiers" à côté de la case du mot de passe API.

- Désormais, retournez dans l'interface ShopFactory -> assistant de configuration de paiement, cliquez dans le champ du mot de passe API et appuyez sur CTRL+V (pour le coller - ou cliquez avec le bouton droit de la souris dans le champ et sélectionnez "Coller").

- Assurez-vous de sélectionner la devise qui correspond à ShopFactory.

- Cochez les types de cartes de crédit que vous pouvez accepter avec votre compte marchand eWAY.

- Cliquez sur SUIVANT.

(Remarque : Vous pouvez trier l'affichage des méthodes de paiement en appuyant sur la flèche haut/bas)

- Cliquez sur TERMINER.

- Sauvegardez et publiez à nouveau votre boutique pour que les changements soient mis à jour sur le serveur.

Vous pouvez désormais accepter des commandes et les paiements sont traités en temps réel via eWAY.